# 참고 2024년도 포상지도자 직무연수 온라인 신청방법 ① 청소년지도자종합정보시스템([\(https://www.youth.go.kr/yworker/](https://www.youth.go.kr/yworker/)) 접속 ② 로그인 후 온라인연수원 바로가기 버튼 클릭

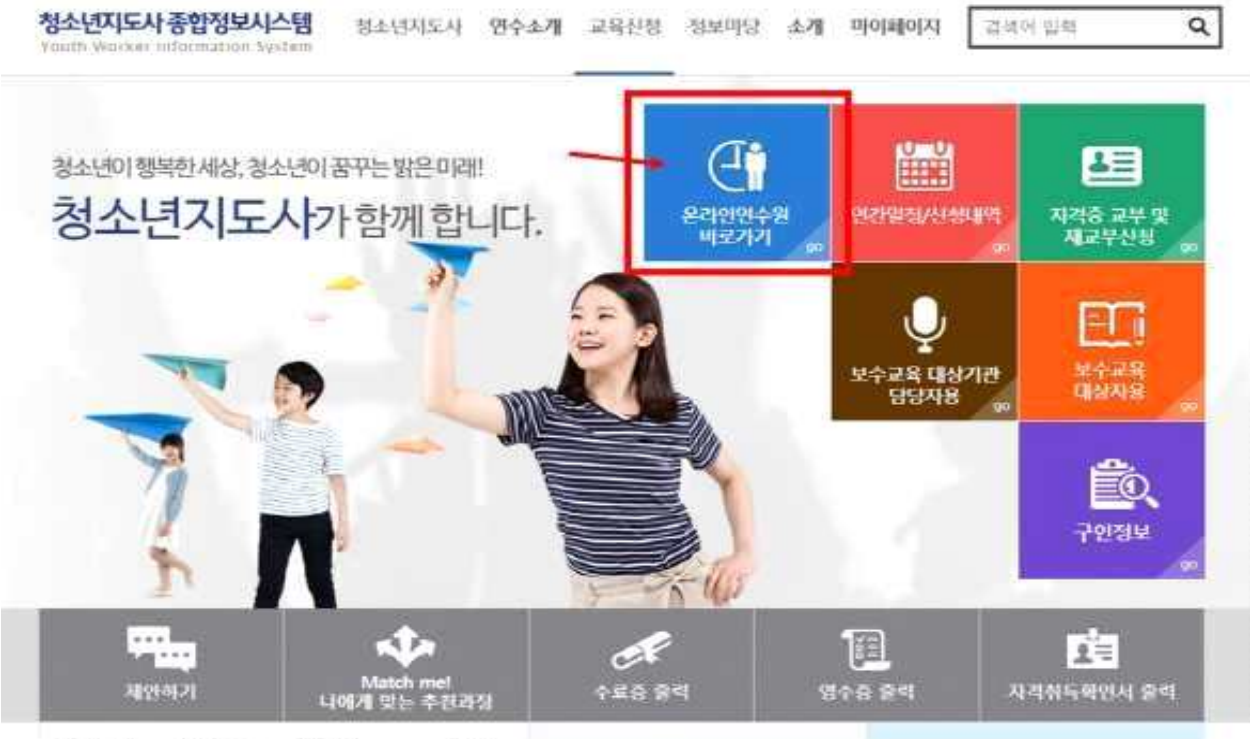

**DATTIEN NA141-A** 再用料

#### ③ 교육신청 클릭

청소년지도인력 온라인연수원

.<br>환영합니다. 전보수정 2,398

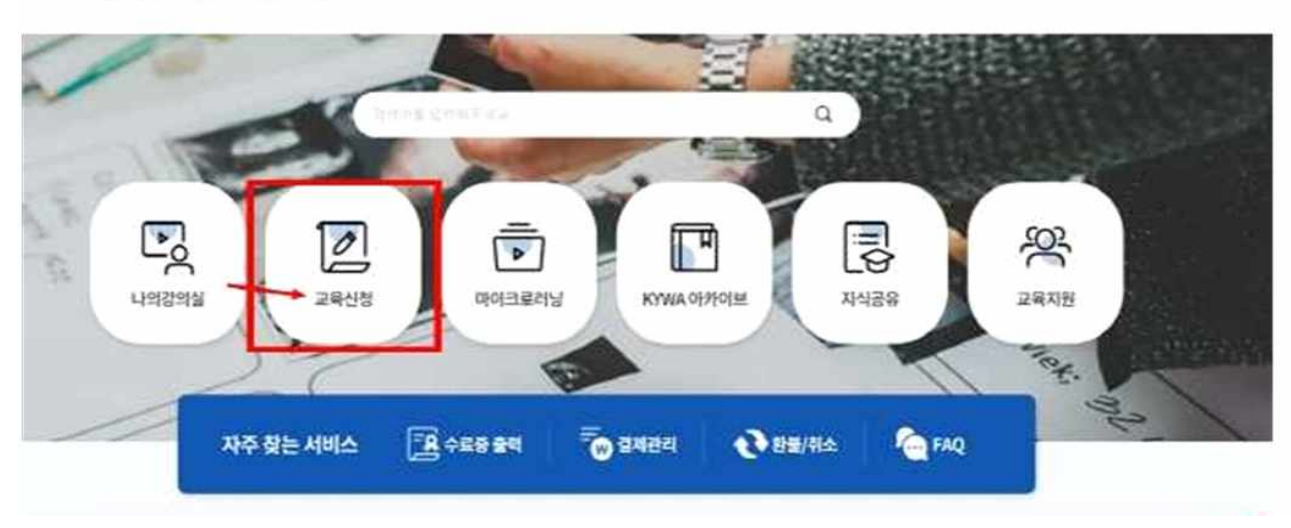

## ④ 전문연수(직무) 선택 또는 과정명에서 '포상지도자 직무연수'검색

청소년지도인력 온라인연수원

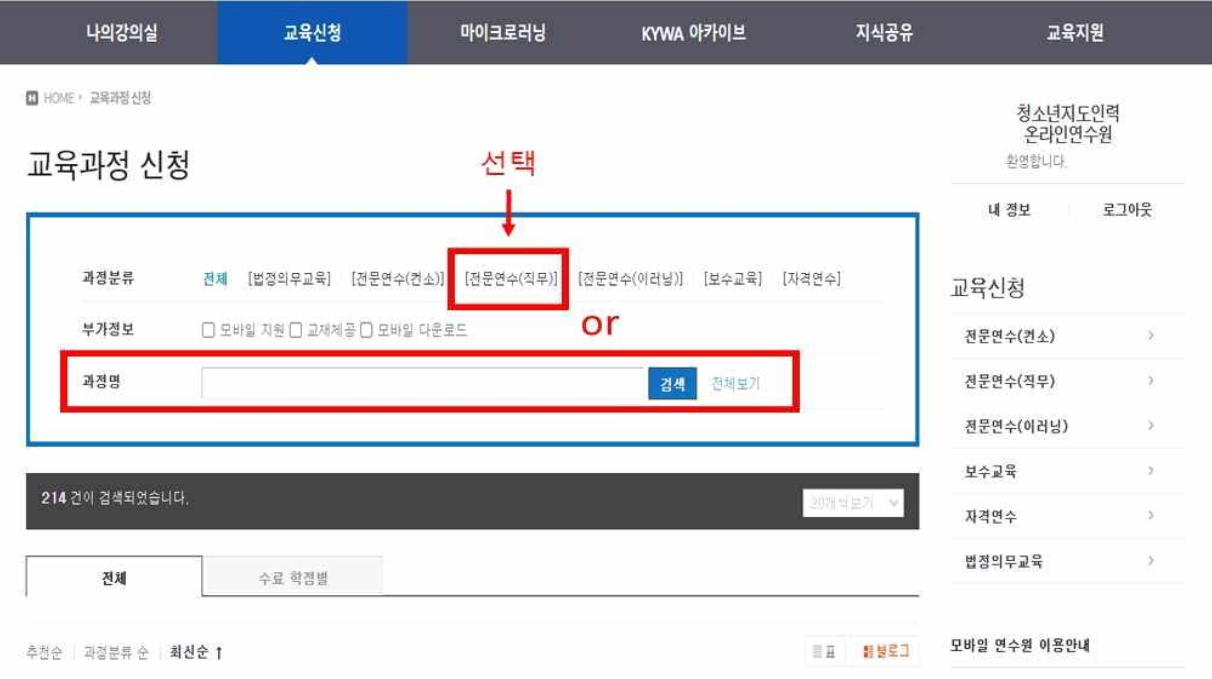

# ⑤ 수강할 과정의 '수강신청'버튼 클릭

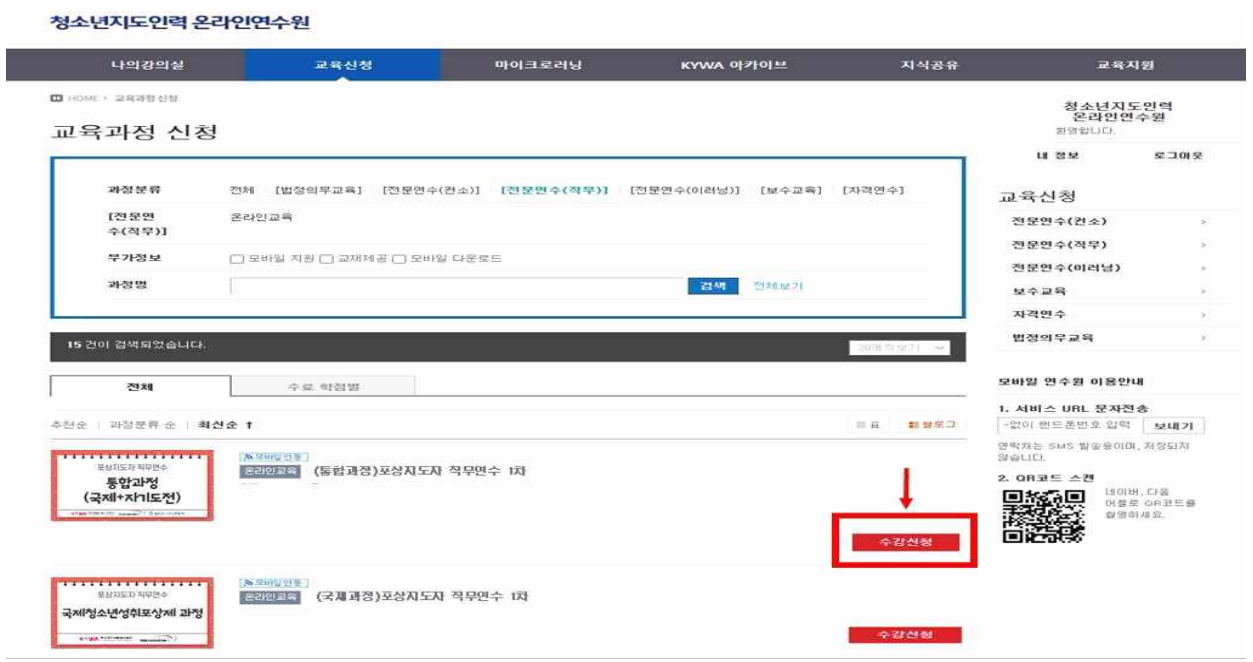

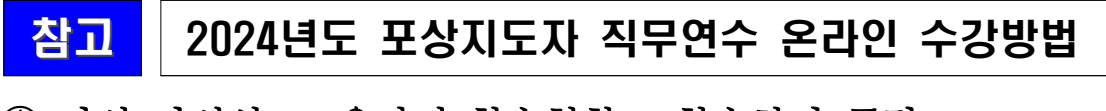

#### ① 나의 강의실 –교육과정 학습현황 - 학습하기 클릭

청소년지도인력 온라인연수원

환영합니다. 전보수정 로그마운

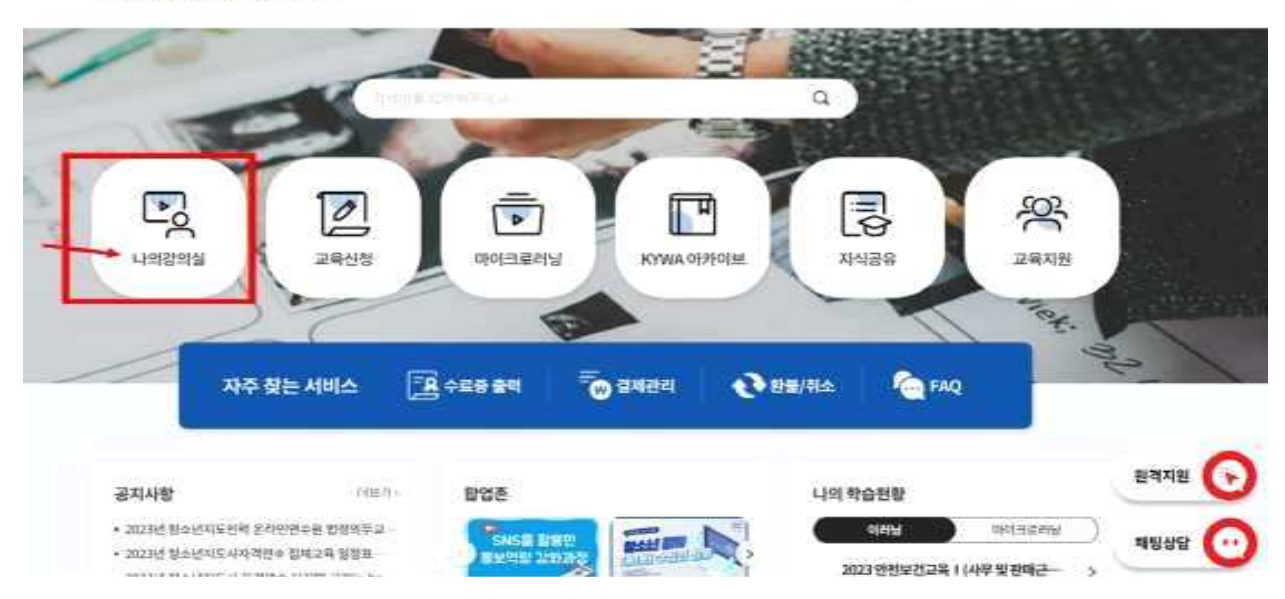

#### 청소년지도인력 온라인연수원

I

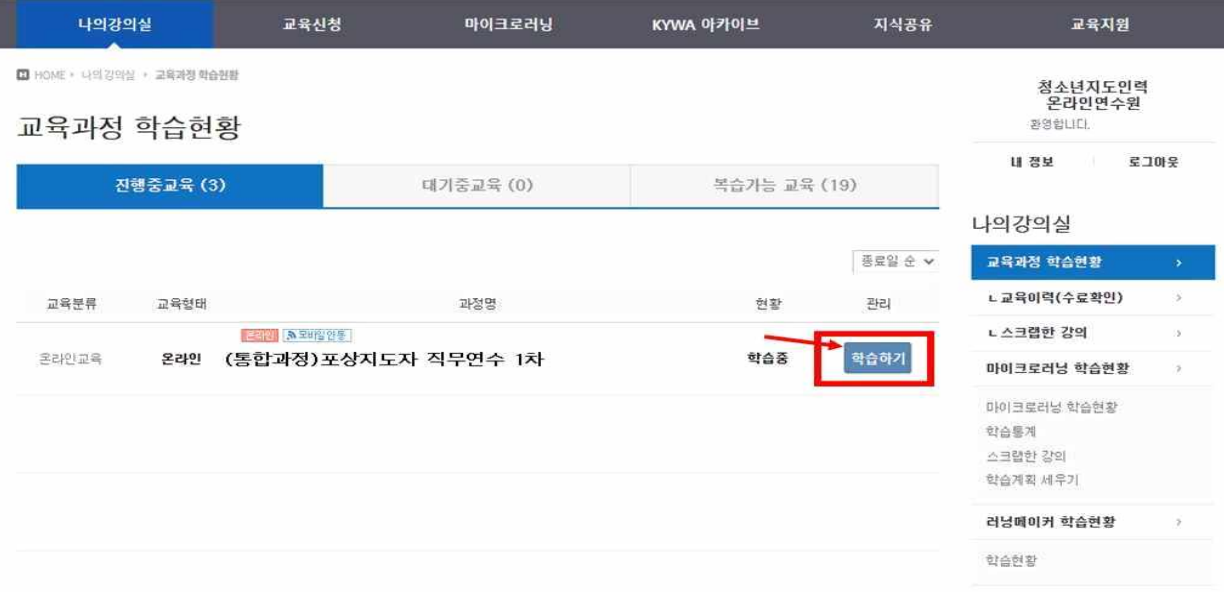

### ② 아래 창이 뜨면 학습하기 버튼 클릭

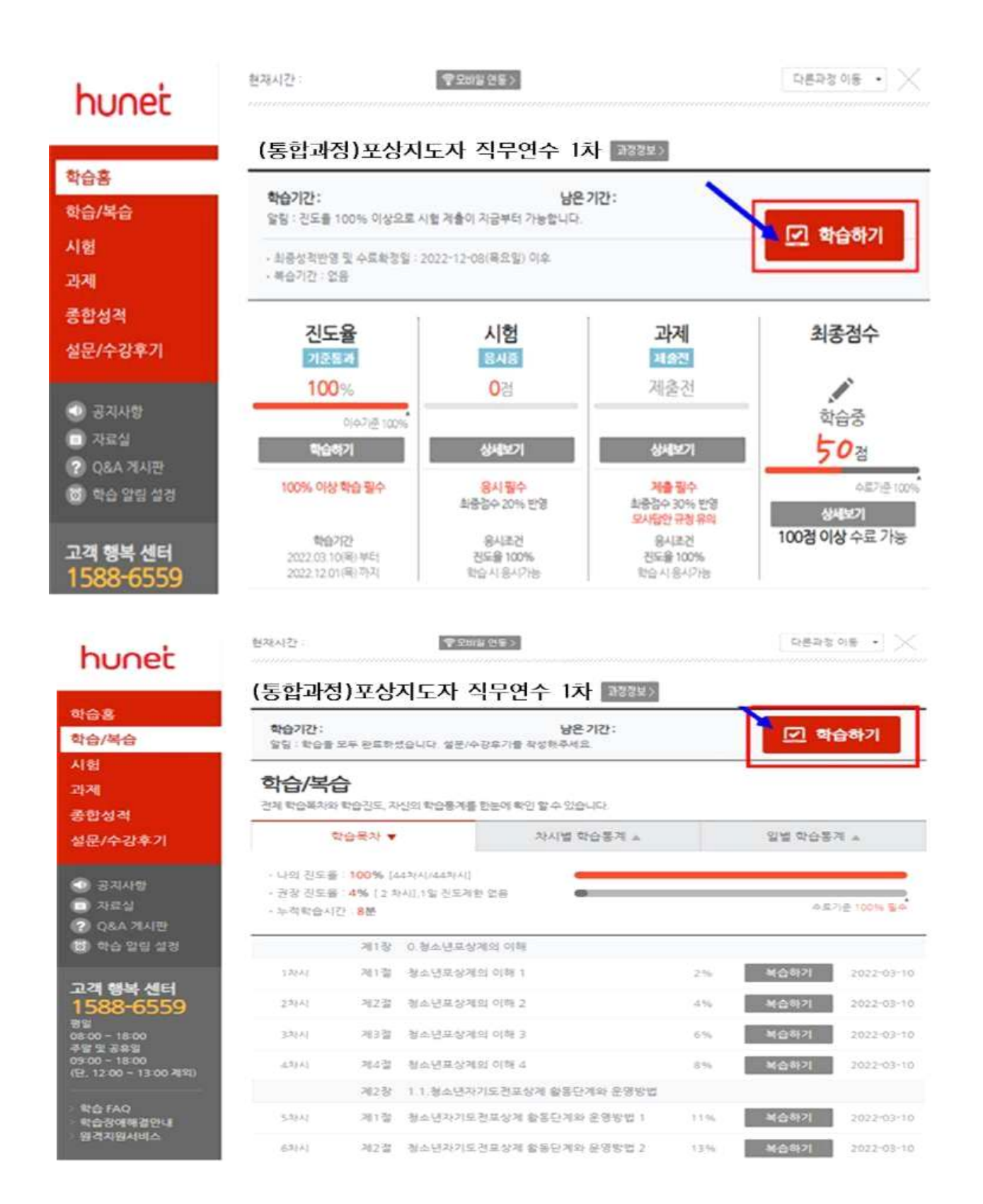

#### 참고 2024년도 포상지도자 직무연수 과제 제출방법

#### ① 아래 메뉴에서 과제 클릭

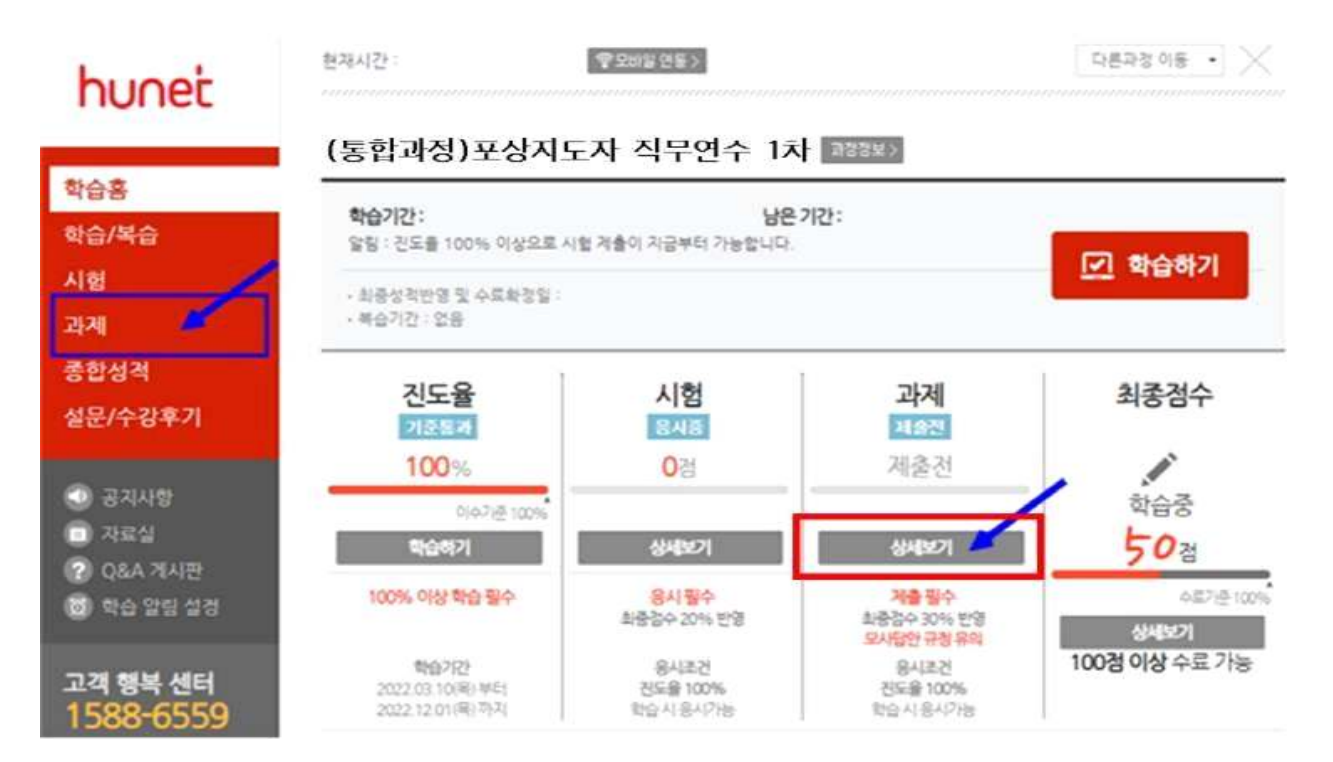

#### ② 과제확인 및 작성하기 클릭

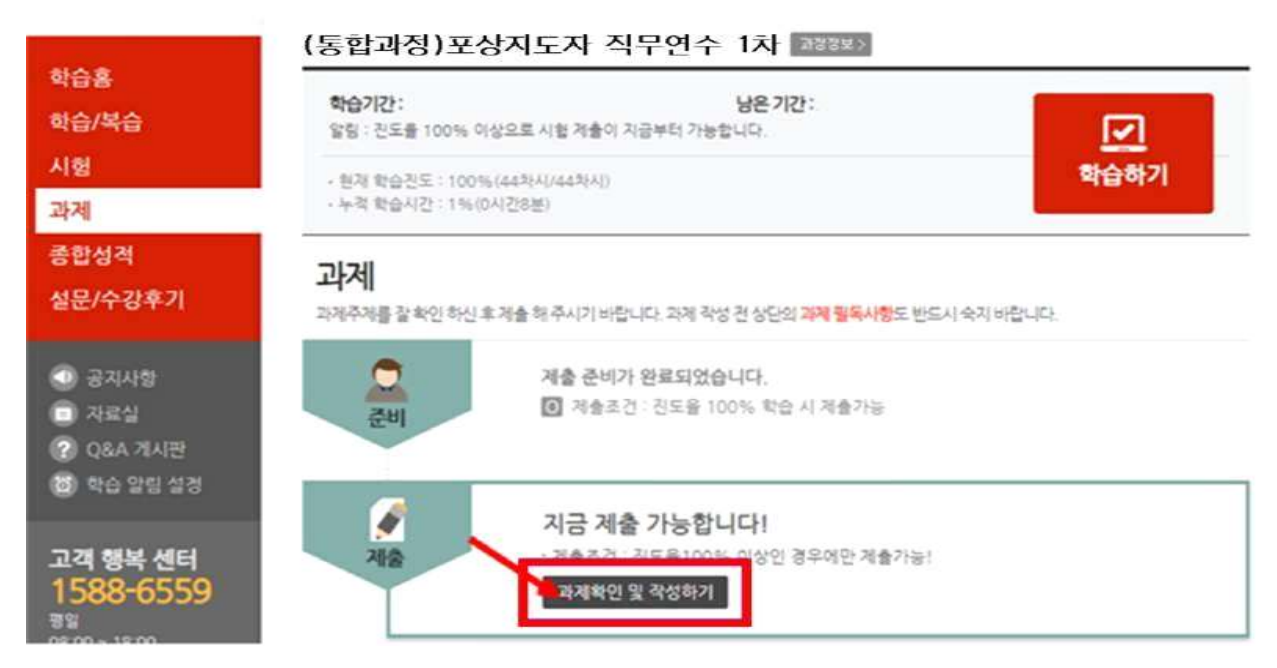

#### ③ 과제파일(양식)을 다운로드하여 작성한 후, 첨부파일에 파일 추가하여 제출

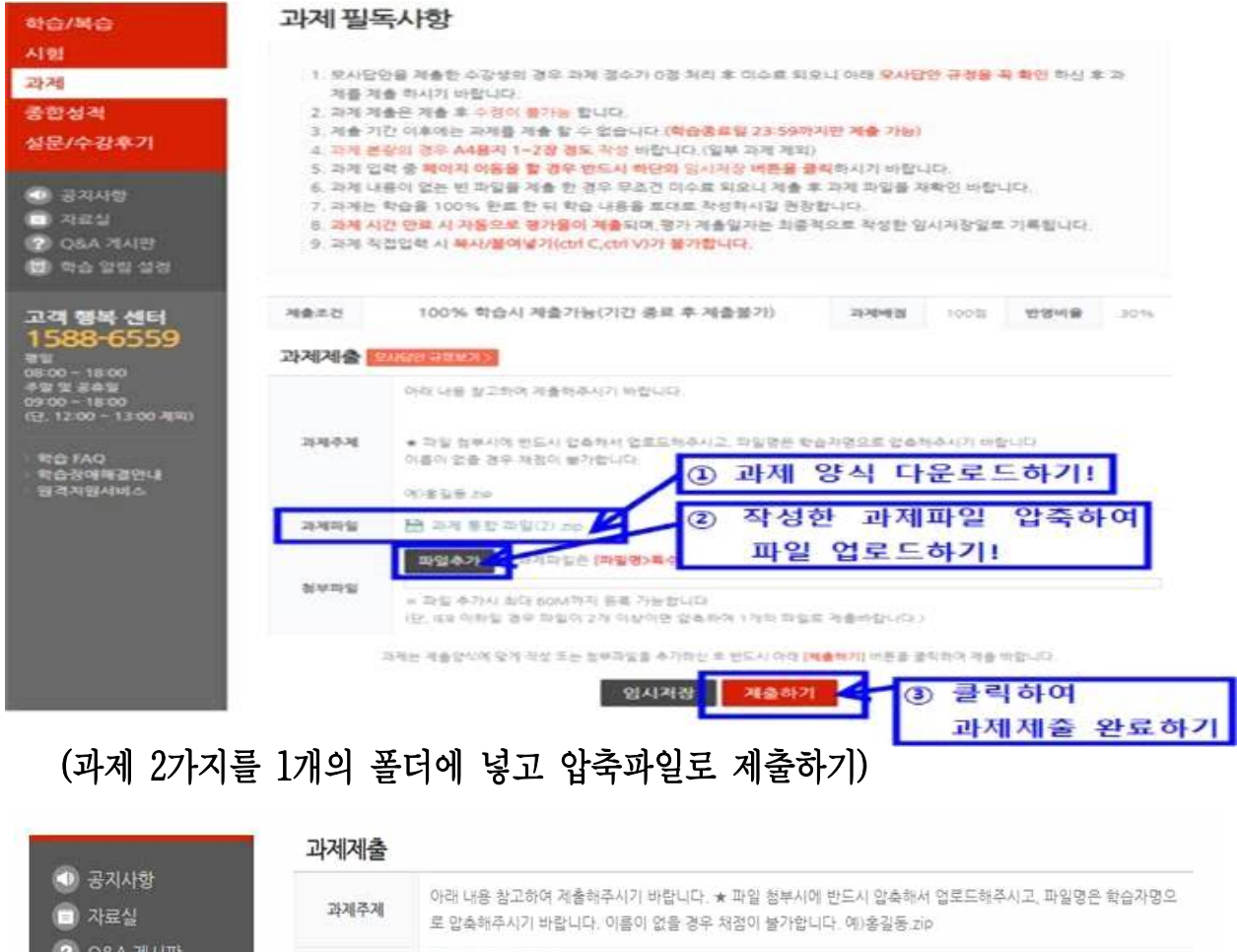

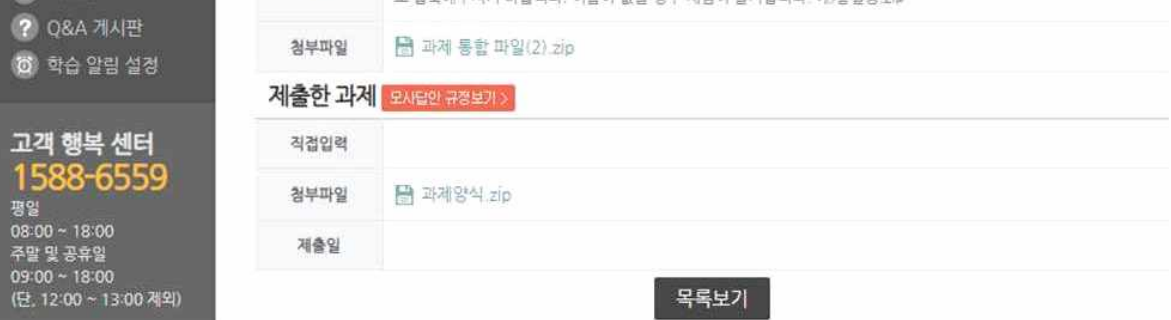